## **MANUAL**

# **Mi Autogestión (MIA)**

# **Módulo 3**

# **MANUAL | LICENCIAS ADMINISTRATIVAS**

- $\triangleright$  Para el/la trabajador/a de:
- Carrera de la Administración Pública,
- Régimen Gerencial,
- $\triangleright$  Plantas Transitorias,
- **>** Procuración General,
- $\triangleright$  Sindicatura General,
- Oficina de Transparencia y Control Externo (PDC), y
- Cuerpo de Seguridad y Vigilancia del Consejo de los Derechos de las Niñas, Niños y Adolescentes.

#### Versión 14/10/21

En esta implementación quedará excluido el personal de Hospitales y de la Carrera Profesional de la Salud (independientemente de la repartición en donde trabajen).

#### **INDICE**

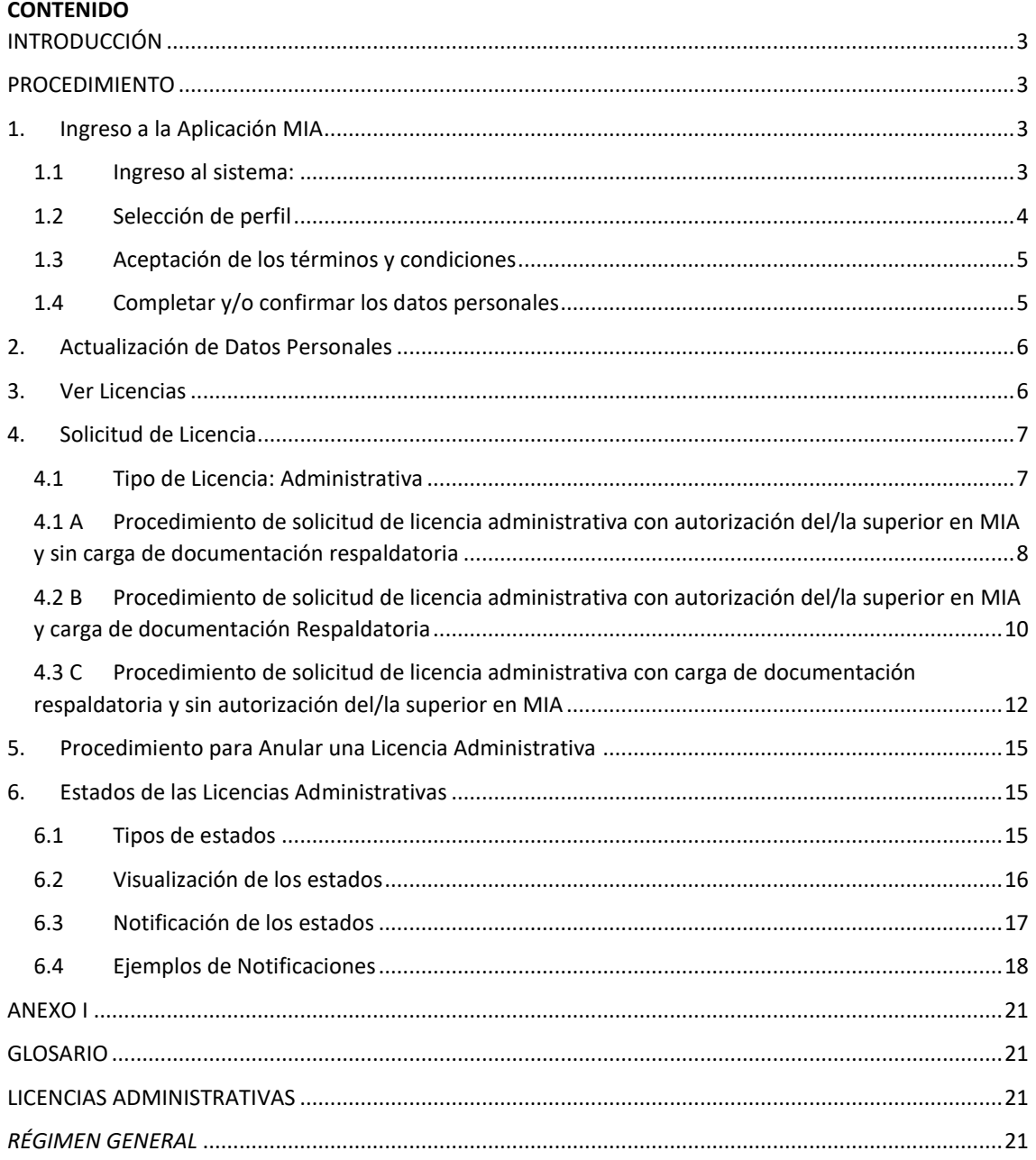

#### <span id="page-2-0"></span>**INTRODUCCIÓN**

Mi Autogestión (MIA) es la aplicación desarrollada por la Subsecretaría de Gestión de Recursos Humanos del Ministerio de Hacienda y Finanzas, creada para agilizar el proceso de solicitud y gestión de las licencias.

Esta aplicación brinda a el/la trabajador/a la posibilidad de:

- $\checkmark$  notificar ausencias y solicitar licencias,
- $\checkmark$  realizar el seguimiento del estado de tu solicitud.
- $\checkmark$  ver tu historial de licencias,
- $\checkmark$  registrar y actualizar tus datos personales.

Además de solicitar el/la trabajador/a la licencia en MIA deberá dar aviso de la ausencia a su superior.

#### <span id="page-2-1"></span>**PROCEDIMIENTO**

#### <span id="page-2-2"></span>**1. Ingreso a la Aplicación MIA**

#### <span id="page-2-3"></span>**1.1 Ingreso al sistema:**

El/la trabajador/a podrá ingresar al sistema:

 Desde la computadora, a través de alguno de los navegadores Chrome, IE Edge, Safari y Firefox, a miautogestion.buenosaires.gob.ar

En el caso de el/la trabajador/a no pueda ingresar al sistema deberá actualizar el navegador para su correcto funcionamiento.

 Desde el celular (Android o iOS) o tablet descargando la aplicación "Mi Autogestión" desde "Play Store" o ingresando a través de IOS.

Cuando el/la trabajador/a descargue la aplicación en el celular o tablet, deberá recordar habilitar las notificaciones, así podrán recibir las **"actualizaciones de los estados de sus licencias"** en su dispositivo.

El usuario será su número de CUIL (sin espacios ni guiones) y la contraseña será la misma que es utilizada para los servicios de Gobierno (Correo, SADE, BuenosAiresDesdeAdentro).

Si el/la trabajador/a no recuerda la contraseña podrá reestablecerla ingresando a<https://identidad.buenosaires.gob.ar/>

Si el/la trabajador/a no visualiza correctamente el código de seguridad podrá actualizarlo con las dos flechas en forma de círculo o escucharlo presionando el ícono de sonido.

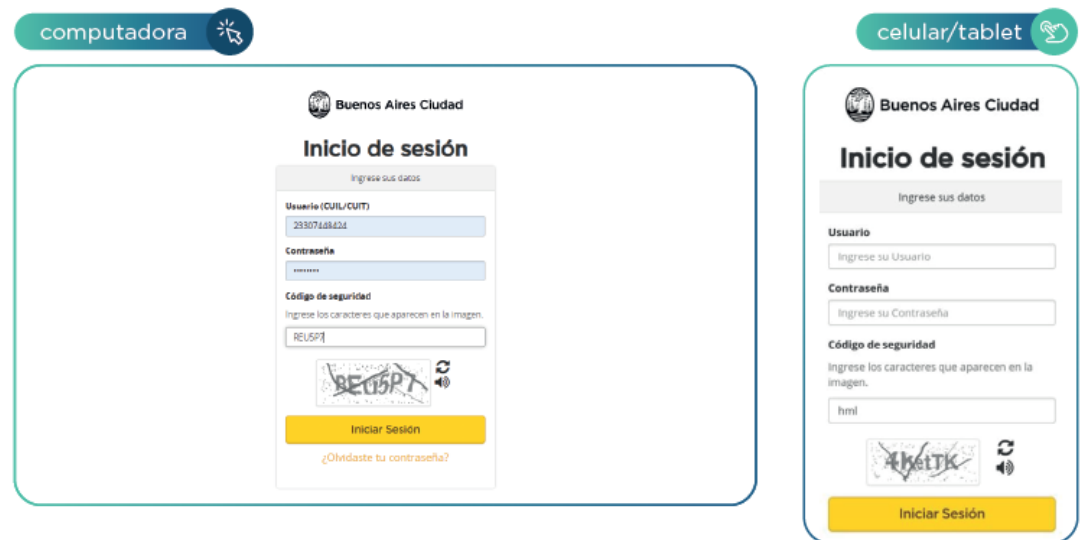

#### <span id="page-3-0"></span>**1.2 Selección de perfil**

El perfil de el/la trabajador/a aparecerá preseleccionado.

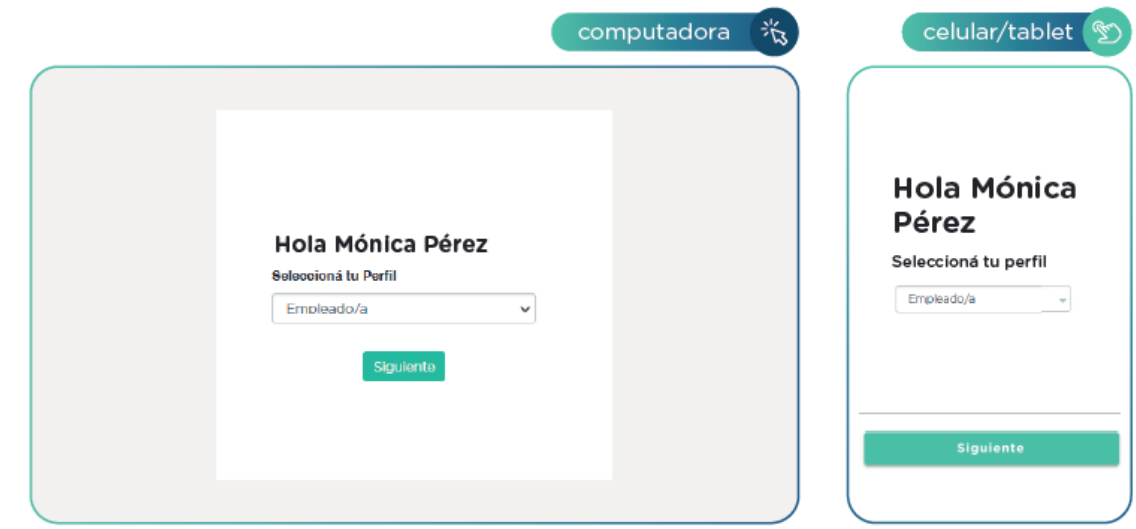

#### <span id="page-4-0"></span>**1.3 Aceptación de los términos y condiciones**

Los términos y condiciones son un grupo de pautas por medio de las cuales se definen las actividades de los usuarios de la aplicación, tanto para el sitio web como la versión móvil.

El/la trabajador/a deberá leerlos y, en caso de estar de acuerdo, deberá otorgar su consentimiento, haciendo clic en "Acepto los términos y condiciones" y luego en "Estoy de acuerdo".

#### <span id="page-4-1"></span>**1.4 Completar y/o confirmar los datos personales**

**1.4.1** El/la trabajador/a tendrá la posibilidad de editar o completar el campo "Fecha de nacimiento".

Si alguno de los datos no editables de las pantallas de registración se encuentra desactualizado los/las trabajadores/as deberán contactarse con el área de recursos humanos correspondiente a su repartición.

Para continuar el/la trabajador/a deberá hacer clic en "Siguiente".

**1.4.2** El/la trabajador/a deberá ingresar el correo electrónico que utilicen diariamente y su teléfono celular.

Estos datos serán utilizados para informarle el estado de la gestión de sus licencias, por lo que es muy importante que esta información esté siempre actualizada.

Aquel trabajador/a que actualmente no cuentan con una casilla de mail deberá generar una.

En este caso, como en el resto de las pantallas en las cuales el/la trabajador/a deba ingresar o seleccionar información, el botón "Siguiente" se habilitará cuando todos los campos obligatorios estén completos.

El/la trabajador/a deberá registrar su domicilio particular actual. Automáticamente se producirá una validación contra un servicio de Google Maps.

El último paso de la registración será una pantalla indicando que se requiere una última confirmación para el ingreso al sistema.

#### <span id="page-5-0"></span>**2. Actualización de Datos Personales**

- **2.1** El/la trabajador/a podrá visualizar sus datos personales desde "Mi perfil".
- **2.2** Para modificar los datos personales deberá seleccionar la opción "Editar" y se habilitarán los campos editables.

#### <span id="page-5-1"></span>**3. Ver Licencias**

En la versión web se visualizarán distintas secciones: "Licencias abiertas", "Médicas", "Administrativas" e "Historial de licencias".

Al ingresa en la versión celular/tablet se encontrará primero las **"Licencias abiertas"** y en el apartado **"Mis licencias"** las secciones: **"Administrativas"**, **"Medicas"** y **"Otras"**.

Para volver a **"Licencias abiertas"** el/la trabajador/a deberá presionar **"Inicio"**.

**3.1** Al ingresar se mostrará la sección "Licencias abiertas" en donde se encontrarán las licencias, médicas o administrativas, que tienen alguna acción pendiente o que estén en curso.

Acciones pendientes en las licencias administrativas pueden ser: licencias en revisión, licencias con carga de documentación pendiente, licencias pendientes de aprobación, etc. De no tener ninguna, estará vacía.

**3.2** En las secciones "Médicas" y "Administrativas" el/la trabajador/a podrá visualizar las licencias cerradas con su detalle y estado actualizado.

A su vez, si el/la trabajador/a nunca registró una licencia en MIA, esas secciones aparecerán vacías.

**3.3** En la sección "Historial de Licencias" (en la versión web) o en la sección "Otras" (en la versión celular/tablet) se encontrarán las licencias que no se generaron a través de MIA, ya sea porque no son autogestionables o IF-2021-34487347-GCABA-SSGRH porque son previas a la implementación de la aplicación o de las licencias administrativas en MIA.

#### <span id="page-6-0"></span>**4. Solicitud de Licencia**

Para solicitar una nueva licencia el/la trabajador/a deberá hacer click en **"Solicitar Licencia"** si se encuentran en la versión web o, en el botón **"+"** si se encuentran desde el celular o tablet.

El/la trabajador/a deberá seleccionar la opción correspondiente dentro de los siguientes campos:

**>** Régimen: el/la trabajador/a tendrá su régimen preseleccionado.

En caso de pertenecer a más de uno, deberá seleccionar el correspondiente.

**>** Tipo de Licencia: en el desplegable se encontrarán las siguientes categorías:

- **4.1** Administrativa.
- **4.2** Médica.
- **4.3** Médica Familiar.
- **4.4** Médica por Hospitalización.
- **4.5** Embarazo.
- **4.6** Alumbramiento.

#### <span id="page-6-1"></span>**4.1 Tipo de Licencia: Administrativa**

Las licencias administrativas implementadas a través de MIA se agrupan en 3 procesos de solicitud:

**A.** Licencias que requieren autorización del/la superior en MIA y no requieren carga de documentación respaldatoria obligatoria.

**B.** Licencias que requieren autorización del/la superior en MIA y requieren carga de documentación respaldatoria obligatoria.

**C.** Licencias que no requieren autorización del/la superior en MIA y requieren carga de documentación respaldatoria obligatoria.

En el Anexo I de este documento se encuentra el glosario de licencias y el circuito correspondiente a cada una de ellas.

El/la trabajador/a deberá tener en cuenta que en el caso de las licencias para las cuales se deba presentar documentación respaldatoria posterior (B y C), se deberá cargar antes del plazo de vencimiento de la misma, establecido por normativa. De lo contrario la licencia pasará a estar rechazada y su período de ausencia quedará injustificado.

### <span id="page-7-0"></span>**4.1 A Procedimiento de solicitud de licencia administrativa con autorización del/la superior en MIA y sin carga de documentación respaldatoria**

- 1. El/la trabajador/a deberá seleccionar su Régimen y en **"Tipo de Licencia"**  la opción **"Administrativa"**. Luego deberá presionar el botón **"Siguiente"**  para continuar con el proceso.
- 2. El/la trabajador/a deberá escribir el nombre de la licencia correspondiente y cliquear en el botón "Siguiente".
- 3. Aparecerá una pantalla con los siguientes campos:

#### **Unidades organizativas**

- Si el/la trabajador/a pertenece a una sola unidad organizativa, la aplicación la mostrará automáticamente.
- Si el/la trabajador/a pertenece a más de una unidad, deberá seleccionar la/las que corresponda/n para la solicitud de licencia.
- Si el/la trabajador/a no visualiza la unidad organizativa para la cual necesitan generar la solicitud de licencia, no podrá continuar la carga de la misma y deberán comunicarse con su repartición.

#### **Observaciones**

En este campo el/la trabajador/a podrá ingresar cualquier comentario que consideren necesario en relación a la/s unidad/es organizativa/s.

Cuando el/la trabajador/a haya finalizado deberán seleccionar la opción **"Siguiente".**

- 4. El/la trabajador/a deberán ingresar los datos que correspondan a su solicitud:
	- **Fecha de Inicio**. Es la fecha en que se iniciará su ausentismo.
	- **Fecha de Fin.** Es la fecha en que finalizará su ausentismo.
	- **Di aviso a mi superior.** El/la trabajador/a deberá tildar esta casilla indicando que se comunicaron con su superior para dar aviso de su ausentismo, previo a registrar su solicitud de licencia en MIA.

Una vez que todos los campos se encuentren completos, los/las trabajadores/as deberán presionar **"Siguiente"**.

IMPORTANTE: Si las fechas ingresadas no son acordes a los plazos de solicitud y topes establecidos para la licencia, la aplicación mostrará un mensaje indicando el motivo por el cuál no se podrá continuar con la misma. El/la trabajador/a deberá revisar los datos ingresados y solicitar la licencia según los criterios establecidos.

En el Anexo I de este documento se encuentran los plazos de solicitud establecidos para cada una.

5. Para enviar la solicitud de licencia, el/la trabajador/a deberá revisar que la información ingresada sea correcta, y seleccionar el campo de consentimiento de declaración jurada.

Luego se habilitará el botón "Confirmar" y el/la trabajador/a deberá presionar el mismo a fin de finalizar esta etapa del proceso.

6. El/la trabajador/a deberá revisar si la licencia fue autorizada por su superior para poder ausentarse.

### <span id="page-9-0"></span>**4.1 B Procedimiento de solicitud de licencia administrativa con autorización del/la superior en MIA y carga de documentación Respaldatoria**

1. El/la trabajador/a deberá seleccionar su Régimen y en "Tipo de Licencia" la opción "Administrativa". Luego deberá presionar el botón "Siguiente" para continuar con el proceso.

2. El/la trabajador/a deberá escribir el nombre de la licencia correspondiente y seleccionar el botón "Siguiente".

3. A continuación, aparecerá una pantalla con los siguientes campos:

#### **Unidades organizativas**

- Si el/la trabajador/a pertenece a una sola unidad organizativa, la aplicación se la mostrará automáticamente.
- Si el/la trabajador/a pertenece a más de una unidad, deberá seleccionar la/las que corresponda/n para la solicitud de licencia.
- Si el/la trabajador/a no visualiza la unidad organizativa para la cual necesitan generar la solicitud de licencia, no podrá continuar la carga de la misma y deberá comunicarse con su repartición.

#### **Observaciones**

En este campo el/la trabajador/a podrá ingresar cualquier comentario que consideren necesario en relación a la/s unidad/es organizativa/s.

Cuando el/la trabajador/a hayan finalizado el proceso, deberá seleccionar la opción **"Siguiente"**.

4. El/la trabajador/a deberá ingresar los datos que correspondan a su solicitud:

- **Fecha de Inicio**. Es la fecha en que el/la trabajador/a inicia su ausentismo.
- **Fecha de Fin.** Es la fecha en que el/la trabajador/a finaliza su ausentismo.
- **Di aviso a mi superior.** El/la trabajador/a deberá tildar esta casilla indicando que se comunicó con su superior para dar aviso de su ausentismo, previo a registrar su solicitud de licencia en MIA.

Una vez que el/la trabajador/a completar los campos, deberá presionar **"Siguiente"**.

Si las fechas ingresadas no son acordes a los plazos de solicitud y topes establecidos para la licencia, la aplicación mostrará un mensaje indicando el motivo por el cuál no se puede continuar con la misma. El/la trabajador/a deberá revisar los datos ingresados y solicitar la licencia según los criterios establecidos.

En el Anexo I de este documento se encuentran los plazos de solicitud establecidos para cada una.

5. Para enviar la solicitud de licencia, el/la trabajador/a deberá revisar que la información ingresada sea correcta, y deberá seleccionar el campo de consentimiento de declaración jurada. Luego quedará habilitado el botón "Confirmar", el que deberá ser presionado para finalizar esta etapa del proceso.

6. Cuando la licencia sea aprobada por el superior, se actualizará el estado para que el/la trabajador/a pueda cargar la documentación correspondiente.

7. Una vez iniciado el goce, el/la trabajador/a deberá cargar la documentación respaldatoria y enviarla para su revisión. Recordar que:

- De no completar la documentación respaldatoria obligatoria en el plazo indicado, la licencia será rechazada y la ausencia quedará injustificada.
- La documentación señalada con un asterisco (\*) es obligatoria para respaldar la licencia.

 El nombre de los archivos que se suban deberá contener al menos 4 caracteres sin tildes, ni "ñ" y/o caracteres especiales: ! "  $\#\$\%$  & / ( ) =  $+$ "  $'$ {}[] ¬ |  $\circ *$ 

8. Una vez que el/la trabajador/a termine de realizar la carga se deberá hacer click en "Siguiente" para enviar la documentación.

9. Si la documentación cargada presenta algún error, el RAP o Equipo de conducción podrá solicitar a el/la trabajador/a que se modifique la documentación y se vuelva a enviar, en ese caso el estado será "DOC. RESPALTARORIA A MODIFICAR". Para volver a enviar la documentación se deberá ingresar al detalle de la licencia y subir el nuevo documento. El/la trabajador/a podrá completar el campo "Observaciones del Empleado/a" con las aclaraciones que consideren, las cuales les llegarán al RAP o Equipo de Conducción para su revisión.

10. El/la RAP o Equipo de Conducción revisará nuevamente el documento rectificado y la licencia quedará autorizada o rechazada, según corresponda.

<span id="page-11-0"></span>**4.1C Procedimiento de solicitud de licencia administrativa con carga de documentación respaldatoria y sin autorización del/la superior en MIA**

1. El/la trabajador/a deberá seleccionar su Régimen y en "Tipo de Licencia" la opción "Administrativa". Luego, deberá presionar el botón "Siguiente" para continuar con el proceso.

2. El/la trabajador/a deberá escribir el nombre de la licencia correspondiente y presionar el botón "Siguiente".

3. Aparecerá una pantalla con los siguientes campos:

#### **Unidades organizativas**

- Si el/la trabajador/a pertenece a una sola unidad organizativa, la aplicación la mostrará automáticamente.
- Si el/la trabajador/a pertenece a más de una unidad, deberá seleccionar la/las que corresponda/n para la solicitud de licencia.
- Si el/la trabajador/a no visualiza la unidad organizativa para la cual necesita generar la solicitud de licencia, no podrá continuar la carga de la misma y deberá comunicarse con su repartición.

#### **Observaciones**

En este campo el/la trabajador/a podrá ingresar cualquier comentario que considere necesario en relación a la/s unidad/es organizativa/s.

Cuando hayas finalizado el proceso deberá seleccionar la opción **"Siguiente"**.

4. En este paso el/la trabajador/a deberá cargar los datos de una licencia "Diaria" u "Horaria" según corresponda por el tipo de licencia seleccionada.

4.1 Para las licencias diarias el/la trabajador/a deberá ingresar:

- **Fecha de Inicio**. Es la fecha en que el/la trabajador/a inicia el ausentismo.
- **Fecha de Fin.** Es la fecha en que el/la trabajador/a finaliza el ausentismo.
- **Di aviso a mi superior.** El/la trabajador/a deberá tildar esta casilla indicando que se comunicó con el superior para dar aviso de su ausentismo, previo a registrar su solicitud de licencia en MIA.

Una vez completos los campos, el/la trabajador/a deberá presionar **"Siguiente"**.

4.2 Para las licencias horarias el/la trabajador/a deberá ingresar:

- **Fecha**. Es la fecha del día del ausentismo.
- **Hora desde.** Es la hora en que comienza el ausentismo.
- **Hora hasta.** Es la hora en que finaliza el ausentismo.

 **Di aviso a mi superior.** El/la trabajador/a deberá tildar esta casilla indicando que se comunicó con su superior para dar aviso de su ausentismo, previo a registrar su solicitud de licencia en MIA.

Una vez que fueron completados los campos, el/la trabajador/a deberá presionar **"Siguiente"**.

Si la fecha o la franja horaria ingresada no es acorde a los plazos y topes de solicitud para la licencia, la aplicación mostrará un mensaje indicando el motivo por el cuál no se podrá continuar con la misma. El/la trabajador/a deberá revisar los datos ingresados y solicitar la licencia según los criterios establecidos.

En el Anexo I de este documento se encuentran los plazos de solicitud establecidos para cada una.

5. Para enviar la solicitud de licencia, el/la trabajador/a deberá revisar que la información ingresada sea correcta, y seleccionar el campo de consentimiento de declaración jurada. Luego quedará habilitado el botón "Confirmar", debiendo el/la trabajador/a presionarlo para finalizar esta etapa del proceso.

6. Una vez, iniciado el goce de la licencia, el/la trabajador/a deberá cargar la documentación respaldatoria obligatoria y enviarla para su revisión. Se deberá recordar que:

- De no completar la documentación respaldatoria obligatoria en el plazo indicado, la licencia será rechazada y la ausencia quedará injustificada.
- La documentación señalada con un asterisco (\*) es obligatoria para respaldar la licencia.
- El nombre de los archivos que se suban deberá contener al menos 4 caracteres sin tildes, ni "ñ" y/o caracteres especiales: ! "  $\#\$\%$  & / ( ) =  $+$ "  $'$  { } [ ]  $\neg$   $\neg$   $\circ$  \*

7. Una vez que finalizado el procedimiento, el/la trabajador/a deberá hacer click en "Siguiente" para enviar la documentación.

8. Si la documentación cargada presenta algún error, el RAP o Equipo de conducción podrá solicitar que la misma sea modificada y vuelta a enviar, en ese caso el estado será "DOC. RESPALTARORIA A MODIFICAR". Para volver a enviar la documentación, el/la trabajador/a deberá ingresar al detalle de la licencia y subir el nuevo documento. El/la trabajador/a podrá completar el campo "Observaciones del Empleado/a" con las aclaraciones que considere, las cuales les llegarán al RAP o Equipo de Conducción para su revisión.

9. El/la RAP o Equipo de Conducción revisará nuevamente el documento rectificado y la licencia quedará autorizada o rechazada, según corresponda.

#### <span id="page-14-0"></span>**5. Procedimiento para Anular una Licencia Administrativa**

Se podrán anular las licencias que:

- Se solicitan con antelación, hasta el día anterior al inicio del goce.
- Permiten carga retroactiva, dentro de la primera hora de generada la licencia.

**5.1** El/la trabajador/a deberá ingresar a **"Licencias Abiertas"**, donde se encontrará el botón **"Anular"** en la parte superior derecha de la licencia en la que se desea realizar esta acción.

**5.2** Cuando el/la trabajador/a presione el botón se mostrará una leyenda para que se ingrese el motivo que justifica la anulación.

El/la trabajador/a deberá presionar **"Aceptar"** y se anulará la **"Licencia"**.

#### <span id="page-14-1"></span>**6. Estados de las Licencias Administrativas**

#### <span id="page-14-2"></span>**6.1 Tipos de estados**

Existen distintos tipos de estados para la licencia administrativa:

**>** En Procesamiento: La solicitud de licencia está en proceso de validación. IF-2021-34487347-GCABA-SSGRH **>** Rechazada: La solicitud fue rechazada por:

- No cumplir con los parámetros requeridos para la solicitud de la licencia (saldos, periodo, topes de días, etc).

- La licencia no fue aprobada por el superior.

- La documentación respaldatoria no cumple con la normativa vigente.

El sistema indicará el motivo de rechazo, según corresponda.

Pendiente de Autorización de Superior: La solicitud de licencia está pendiente para revisión y autorización por parte del superior.

**>** Doc. Respaldatoria Pendiente de Carga: La solicitud de licencia fue aceptada y queda pendiente para que el/la trabajador/a cargue la documentación respaldatoria obligatoria que justifique la licencia.

**>** En Revisión: el/la trabajador/a cargó la documentación respaldatoria correspondiente y se envió al/la RAP o al Equipo de Conducción para revisión.

**>** Doc. Respaldatoria a Modificar: La solicitud de licencia es devuelta al/la empleado/a para que rectifique (vuelva a adjuntar) el documento indicado de acuerdo a las observaciones informadas por el/la RAP o el Equipo de Conducción.

**>** Autorizada: La solicitud de licencia fue aprobada.

**>** Anulada: La solicitud de licencia fue anulada dentro del plazo establecido y previo al inicio del goce de la misma, según corresponda.

#### <span id="page-15-0"></span>**6.2 Visualización de los estados**

Los estados se podrán visualizar en el detalle de cada una de las licencias solicitadas.

Se deberá tener en cuenta que:

**>** Si la solicitud de licencia es **"Rechazada"**, se visualizará el motivo en la aplicación, más específicamente en el detalle de la licencia.

**>** Una vez que la licencia quedará en **"En Revisión"** irá modificando su estado de acuerdo a los circuitos del proceso, de cada tipo de licencia.

- **>** En cada licencia se indicará si es necesario realizar alguna acción.
- **>** Finalizada la revisión de la licencia, podrá cambiar de estado a **"Autorizada"**  o **"Rechazada"**.

#### <span id="page-16-0"></span>**6.3 Notificación de los estados**

Las notificaciones de las licencias permiten visualizar las actualizaciones de los estados de las mismas.

Ante cada cambio de estado (Creación, Aprobación, Edición, Rechazo, Revisión de Documentación, etc.) la aplicación generará una Notificación. La misma será notificada por tres medios:

- Al correo electrónico informado en el proceso de Registración y que figura en "Mi Perfil". *Aclaración:* este mail no es de consulta, es sólo para notificar actualizaciones de los estados.
- Al celular/tablet a modo de notificación "push" (si es que se encuentra habilitada dicha opción en el proceso de Instalación).
- En MIA, en la campanita que aparece en el borde superior derecho de la aplicación.

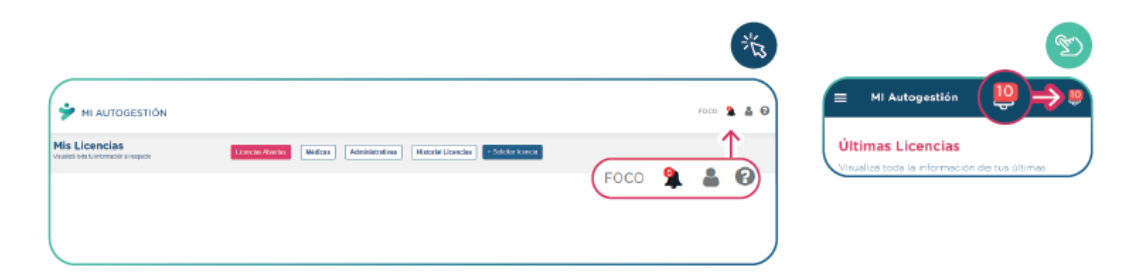

Si la campanita tiene un **círculo rojo** con un número, este indica la cantidad de notificaciones que se encuentran pendientes de visualización.

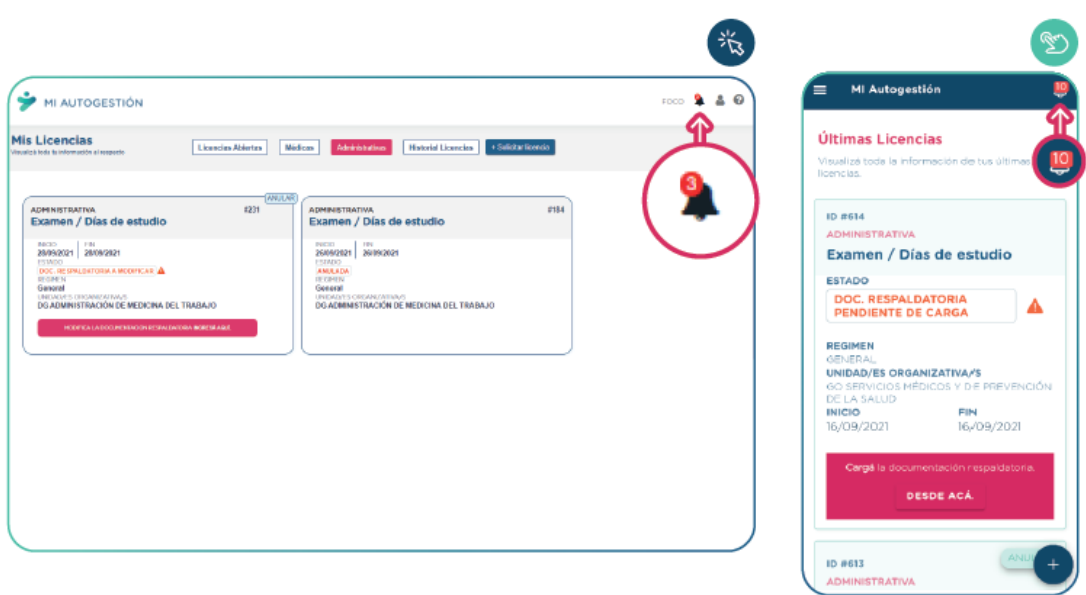

Para cada notificación listada, el/la trabajador/a podrá realizar las siguientes acciones:

**> Marcar como leída.** Se marcará leída una vez que se ingrese a la misma.

**> Ver detalle/ampliarla.** Se podrá ampliarla y ver el detalle al hacer click sobre la notificación.

#### <span id="page-17-0"></span>**6.4 Ejemplos de Notificaciones**

### Estado "Pendiente de Autorización"

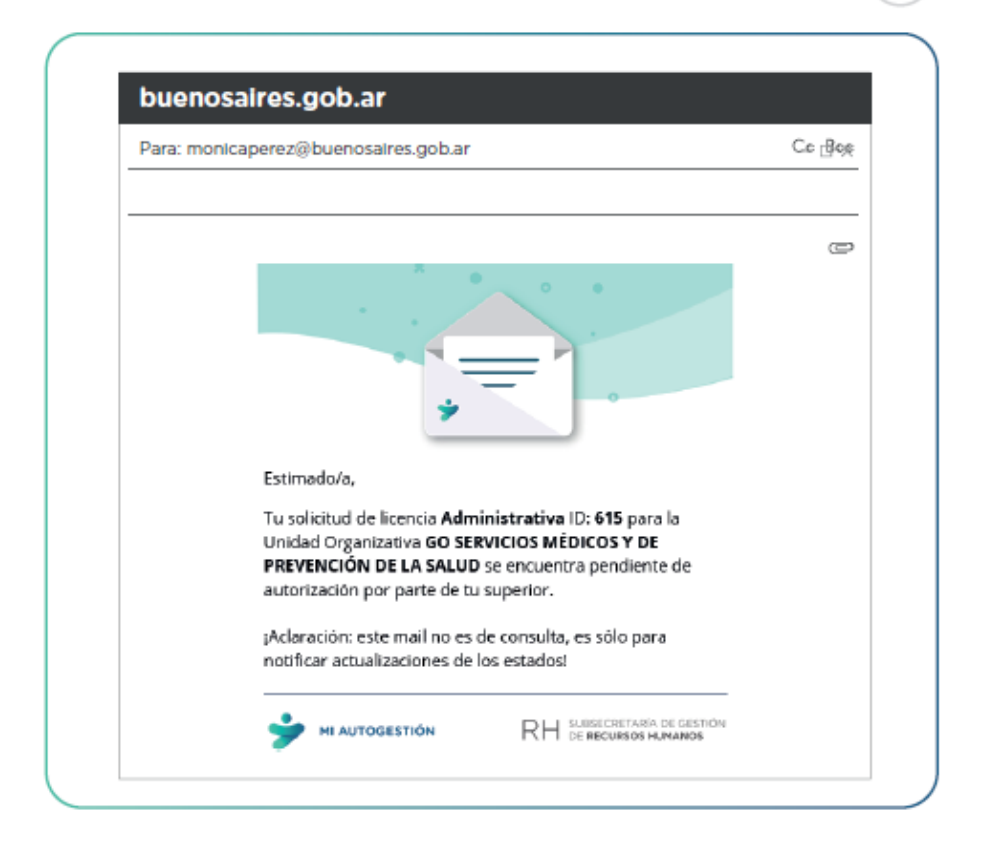

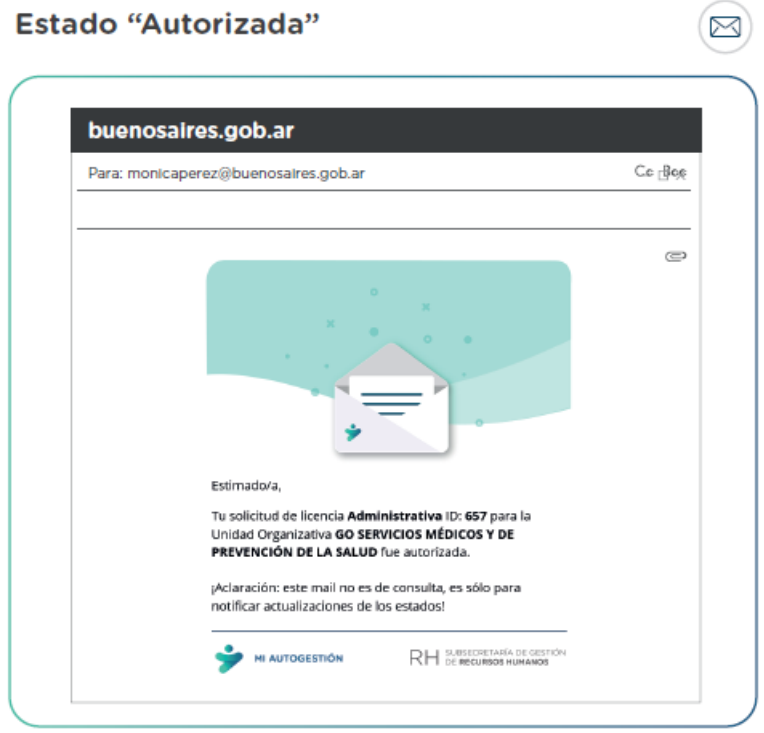

IF-2021-34487347-GCABA-SSGRH

 $\boxtimes$ 

#### Estado "Rechazada"

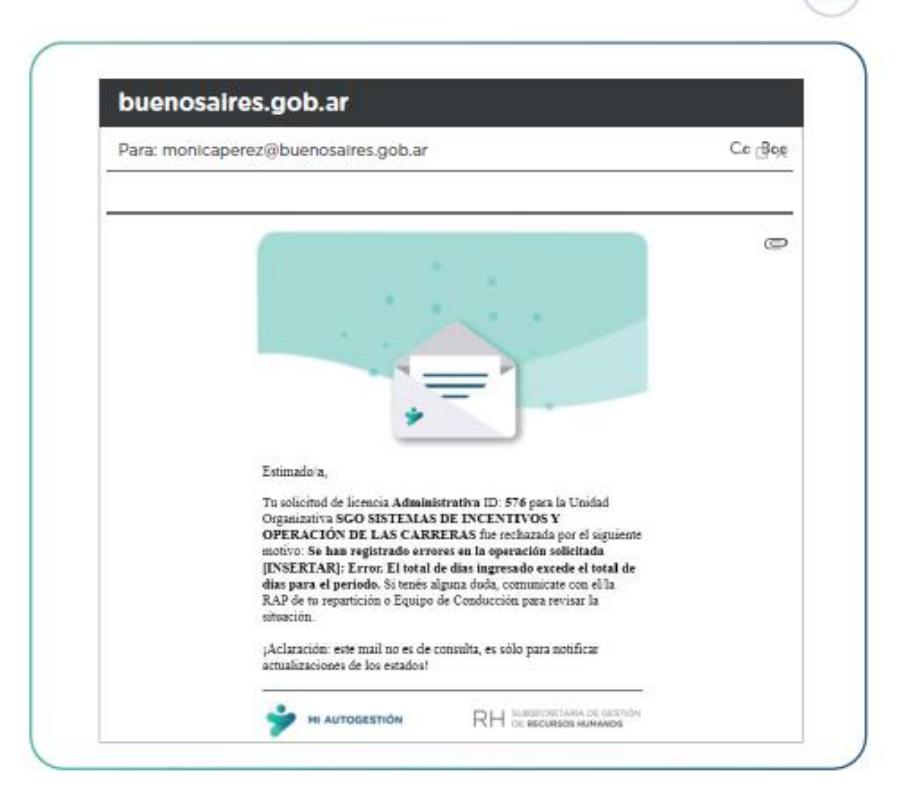

IF-2021-34487347-GCABA-SSGRH

 $\circledR$ 

#### **ANEXO I**

#### **GLOSARIO**

#### **LICENCIAS ADMINISTRATIVAS**

#### <span id="page-20-3"></span><span id="page-20-2"></span><span id="page-20-1"></span><span id="page-20-0"></span>*RÉGIMEN GENERAL*

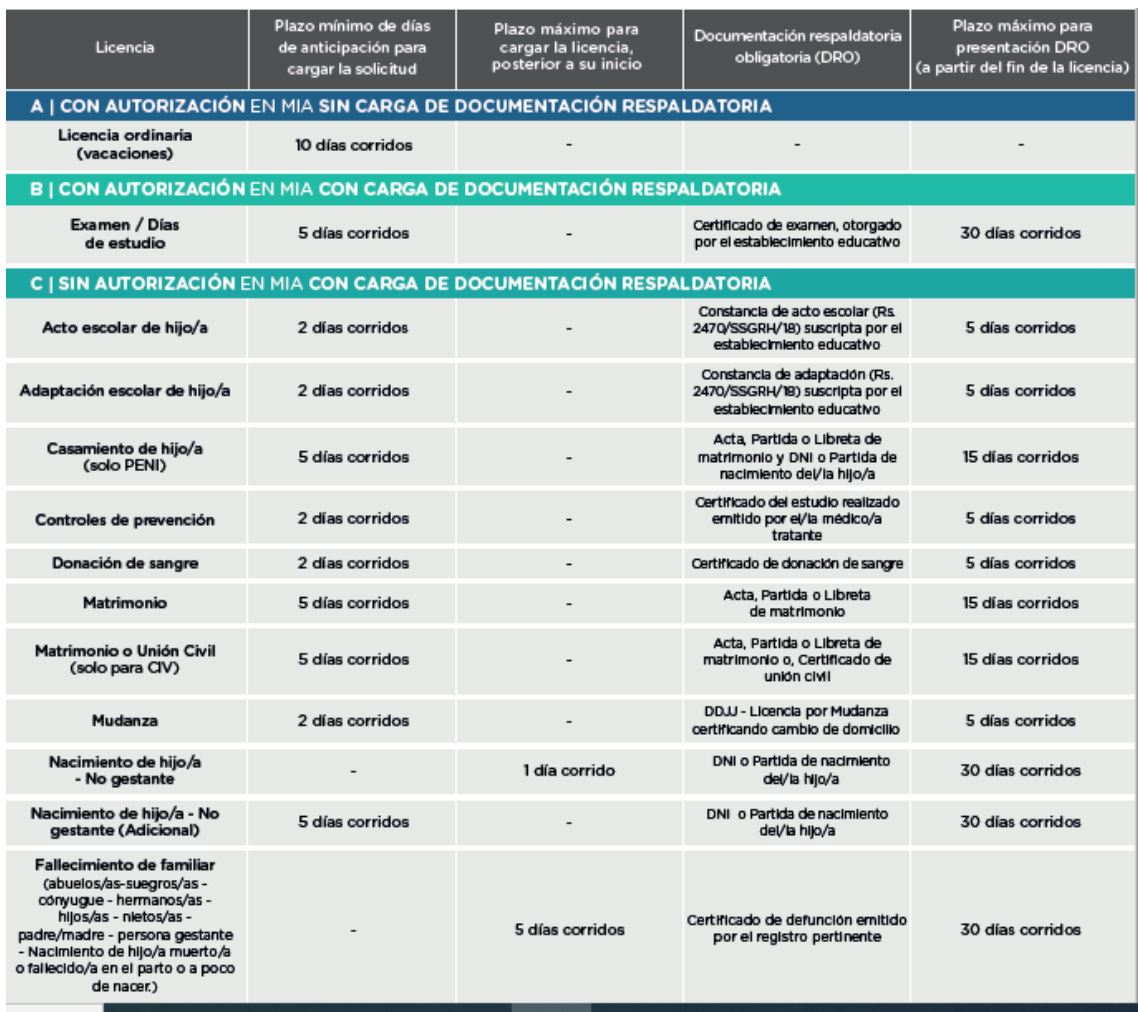

En el caso de que el/la RAP de su repartición observe la documentación respaldatoria y deba modificarla, el plazo para realizar la nueva carga de DRO es de 5 días corridos.

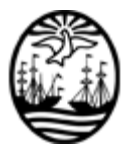

#### G O B I E R N O DE LA C I U D A D DE B U E N O S A I R E S "2021 - Año del Bicentenario de la Universidad de Buenos Aires"

#### **Hoja Adicional de Firmas Informe gráfico**

**Número:**  IF-2021-34487347-GCABA-SSGRH

Buenos Aires, Martes 9 de Noviembre de 2021

#### **Referencia:** Anexo I

El documento fue importado por el sistema GEDO con un total de 21 pagina/s.

Digitally signed by Comunicaciones Oficiales DN: cn=Comunicaciones Oficiales Date: 2021.11.09 19:48:00 -03'00'

Sebastian Fernandez Subsecretario S.S. GESTION DE RECURSOS HUMANOS MINISTERIO DE HACIENDA Y FINANZAS